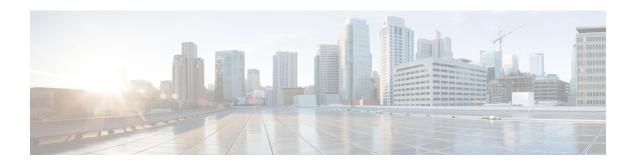

# **Configuring Communication Services**

This chapter includes the following sections:

- Configuring HTTP, page 1
- Configuring SSH, page 2
- Configuring XML API, page 3
- Configuring IPMI, page 4
- Configuring SNMP, page 5

# **Configuring HTTP**

#### **Before You Begin**

You must log in as a user with admin privileges to perform this task.

- **Step 1** In the Navigation pane, click the Admin tab.
- **Step 2** On the **Admin** tab, click **Communications Services**.
- **Step 3** In the Communications Services pane, click the Communication Services tab.
- **Step 4** In the **HTTP Properties** area, update the following properties:

| Name                                     | Description                                                                                                    |
|------------------------------------------|----------------------------------------------------------------------------------------------------|
| HTTP/S Enabled check box                 | Whether HTTP and HTTPS are enabled on the Cisco IMC.                                                                                                    |
| Redirect HTTP to HTTPS Enabled check box | If enabled, all attempts to communicate via HTTP are redirected to the equivalent HTTPS address.  We strongly recommend that you enable this option if you enable HTTP. |
| HTTP Port field                          | The port to use for HTTP communication. The default is 80.                                                                                                    |
| HTTPS Port field                         | The port to use for HTTPS communication. The default is 443                                                                                                    |

| Name                  | Description                                                                                                    |
|-----------------------|----------------------------------------------------------------------------------------------------|
| Session Timeout field | The number of seconds to wait between HTTP requests before the Cisco IMC times out and terminates the session. |
|                       | Enter an integer between 60 and 10,800. The default is 1,800 seconds.                                          |
| Max Sessions field    | The maximum number of concurrent HTTP and HTTPS sessions allowed on the Cisco IMC.                             |
|                       | This value may not be changed.                                                                                 |
| Active Sessions field | The number of HTTP and HTTPS sessions currently running on the Cisco IMC.                                      |

#### Step 5 Click Save Changes.

# **Configuring SSH**

#### **Before You Begin**

You must log in as a user with admin privileges to configure SSH.

- **Step 1** In the Navigation pane, click the Admin tab.
- **Step 2** On the Admin tab, click Communications Services.
- **Step 3** In the Communications Services pane, click the Communication Services tab.
- **Step 4** In the **SSH Properties** area, update the following properties:

| Name                  | Description                                                                                                    |
|-----------------------|----------------------------------------------------------------------------------------------------|
| SSH Enabled check box | Whether SSH is enabled on the Cisco IMC.                                                                                                    |
| SSH Port field        | The port to use for secure shell access. The default is 22.                                                                                                    |
| SSH Timeout field     | The number of seconds to wait before the system considers an SSH request to have timed out.  Enter an integer between 60 and 10,800. The default is 1,800 seconds. |
| Max Sessions field    | The maximum number of concurrent SSH sessions allowed on the Cisco IMC. This value may not be changed.                                                             |
| Active Sessions field | The number of SSH sessions currently running on the Cisco IMC.                                                                                                    |

#### Step 5 Click Save Changes.

## **Configuring XML API**

### **XML API for Cisco IMC**

The Cisco Cisco IMC XML application programming interface (API) is a programmatic interface to Cisco IMC for a C-Series Rack-Mount Server. The API accepts XML documents through HTTP or HTTPS.

For detailed information about the XML API, see *Cisco UCS Rack-Mount Servers Cisco IMC XML API Programmer's Guide*.

## **Enabling the XML API**

#### **Before You Begin**

You must log in as a user with admin privileges to perform this task.

#### **Procedure**

- **Step 1** In the Navigation pane, click the Admin tab.
- **Step 2** On the Admin tab, click Communications Services.
- **Step 3** In the Communications Services pane, click the Communication Services tab.
- **Step 4** In the **XML API Properties** area, update the following properties:

| Name                      | Description                                                                                            |
|---------------------------|----------------------------------------------------------------------------------------------------|
| XML API Enabled check box | Whether API access is allowed on this server.                                                          |
| Max Sessions field        | The maximum number of concurrent API sessions allowed on the Cisco IMC. This value may not be changed. |
| Active Sessions field     | The number of API sessions currently running on the Cisco IMC.                                         |

#### Step 5 Click Save Changes.

## **Configuring IPMI**

### **IPMI Over LAN**

Intelligent Platform Management Interface (IPMI) defines the protocols for interfacing with a service processor embedded in a server platform. This service processor is called a Baseboard Management Controller (BMC) and resides on the server motherboard. The BMC links to a main processor and other on-board elements using a simple serial bus.

During normal operations, IPMI lets a server operating system obtain information about system health and control system hardware. For example, IPMI enables the monitoring of sensors, such as temperature, fan speeds and voltages, for proactive problem detection. If server temperature rises above specified levels, the server operating system can direct the BMC to increase fan speed or reduce processor speed to address the problem.

### **Configuring IPMI over LAN**

Configure IPMI over LAN when you want to manage the Cisco IMC with IPMI messages.

#### **Before You Begin**

You must log in as a user with admin privileges to perform this task.

- **Step 1** In the **Navigation** pane, click the **Admin** tab.
- **Step 2** On the Admin tab, click Communications Services.
- **Step 3** In the Communications Services pane, click the Communication Services tab.
- **Step 4** In the **IPMI over LAN Properties** area, update the following properties:

| Name              | Description                                    |
|-------------------|------------------------------------------------|
| Enabled check box | Whether IPMI access is allowed on this server. |

| Name                                 | Description                                                                                                    |
|--------------------------------------|----------------------------------------------------------------------------------------------------|
| Privilege Level Limit drop-down list | The highest privilege level that can be assigned to an IPMI session on this server. This can be one of the following:                                                                                                    |
|                                      | • read-only—IPMI users can view information but cannot make any changes. If you select this option, IPMI users with the "Administrator", "Operator", or "User" user roles can only create read-only IPMI sessions, regardless of their other IPMI privileges. |
|                                      | • user—IPMI users can perform some functions but cannot perform administrative tasks. If you select this option, IPMI users with the "Administrator" or "Operator" user role can create user and read-only sessions on this server.                           |
|                                      | • admin—IPMI users can perform all available actions. If you select this option, IPMI users with the "Administrator" user role can create admin, user, and read-only sessions on this server.                                                                 |
| Encryption Key field                 | The IPMI encryption key to use for IPMI communications.                                                                                                    |

Step 5 Click Save Changes.

## **Configuring SNMP**

### **SNMP**

The Cisco UCS C-Series Rack-Mount Servers support the Simple Network Management Protocol (SNMP) for viewing server configuration and status and for sending fault and alert information by SNMP traps. For information on Management Information Base (MIB) files supported by Cisco IMC, see the *MIB Quick Reference for Cisco UCS* at this URL: <a href="http://www.cisco.com/c/en/us/td/docs/unified\_computing/ucs/sw/mib/b-series/b">http://www.cisco.com/c/en/us/td/docs/unified\_computing/ucs/sw/mib/b-series/b</a> UCS MIBRef.html.

## **Configuring SNMP Properties**

#### **Before You Begin**

You must log in as a user with admin privileges to perform this task.

- **Step 1** In the Navigation pane, click the Admin tab.
- **Step 2** On the Admin tab, click Communications Services.
- **Step 3** In the Communications Services pane, click the SNMP tab.
- **Step 4** In the **SNMP Properties** area, update the following properties:

| Name                          | Description                                                                                                    |
|-------------------------------|----------------------------------------------------------------------------------------------------|
| SNMP Enabled check box        | Whether this server sends SNMP traps to the designated host.                                                                                       |
|                               | Note After you check this check box, you need to click Save Changes before you can configure SNMP users or traps.                                  |
| SNMP Port field               | The port on which Cisco IMC SNMP agent runs.                                                                                                    |
|                               | Enter an SNMP port number within the range 1 to 65535. The default port number is 161.                                                             |
|                               | Note The port numbers that are reserved for system calls, such as 22,23,80,123,443,623,389,636,3268,3269 and 2068, cannot be used as an SNMP port. |
| Access Community String field | The default SNMP v1 or v2c community name Cisco IMC includes on any SNMP get operations.                                                           |
|                               | Enter a string up to 18 characters.                                                                                                    |
| SNMP Community Access         | This can be one of the following:                                                                                                    |
| drop-down list                | • <b>Disabled</b> — This option blocks access to the information in the inventory tables.                                                          |
|                               | <ul> <li>Limited — This option provides partial access to read the<br/>information in the inventory tables.</li> </ul>                             |
|                               | • Full — This option provides full access to read the information in the inventory tables.                                                         |
|                               | Note This is only for SNMP v2c users.                                                                                                    |
| Trap Community String field   | The name of the SNMP community group used for sending SNMP trap to other devices.                                                                  |
|                               | Enter a string up to 18 characters.                                                                                                    |
|                               | Note This is only for SNMP v2c users.                                                                                                    |
| System Contact field          | The system contact person responsible for the SNMP implementation.                                                                                 |
|                               | Enter a string up to 64 characters, such as an email address or a name and telephone number.                                                       |
| System Location field         | The location of the host on which the SNMP agent (server) runs.                                                                                    |
|                               | Enter a string up to 64 characters.                                                                                                    |

#### Step 5 Click Save Changes.

#### **What to Do Next**

Configure SNMP trap settings as described in Configuring SNMP Trap Settings, on page 7.

### **Configuring SNMP Trap Settings**

#### **Before You Begin**

You must log in as a user with admin privileges to perform this task.

#### **Procedure**

- **Step 1** In the Navigation pane, click the Admin tab.
- **Step 2** On the Admin tab, click Communications Services.
- **Step 3** In the Communications Services pane, click the SNMP tab.
- Step 4 Click on Trap Destinations tab.
- **Step 5** In the **Trap Destinations** area, you can perform one of the following:
  - Select an existing user from the table and click **Modify**.
  - Click Add to create a new user.

Note If the fields are not highlighted, select Enabled.

#### **Step 6** In the **Trap Details** dialog box, complete the following fields:

| Name                   | Description                                                                     |
|------------------------|---------------------------------------------------------------------------------|
| ID field               | The trap destination ID. This value cannot be modified.                         |
| Enabled check box      | If checked, then this trap is active on the server.                             |
| Version drop-down list | The SNMP version and model used for the trap. This can be one of the following: |
|                        | • V2                                                                            |
|                        | • V3                                                                            |
|                        |                                                                                 |

| Name                     | Description                                                                                                    |
|--------------------------|----------------------------------------------------------------------------------------------------|
| Trap Type radio button   | The type of trap to send. This can be one of the following:                                                                                            |
|                          | • <b>Trap</b> : If this option is chosen, the trap will be sent to the destination but you do not receive any notifications.                           |
|                          | • <b>Inform</b> : You can choose this option only for V2 users. If chosen, you will receive a notification when a trap is received at the destination. |
| User drop-down list      | The drop-down list displays all available users, select a user from the list.                                                                          |
| Trap Destination Address | Address to which the SNMP trap information is sent. You can set an IPv4 or IPv6 address or a domain name as the trap destination.                      |
| Port                     | The port the server uses to communicate with the trap destination.  Enter a trap destination port number within the range 1 to 65535.                  |

#### Step 7 Click Save Changes.

**Step 8** If you want to delete a trap destination, select the row and click **Delete**. Click **OK** in the delete confirmation prompt.

### **Sending a Test SNMP Trap Message**

#### **Before You Begin**

You must log in as a user with admin privileges to perform this task.

#### **Procedure**

- **Step 1** In the Navigation pane, click the Admin tab.
- Step 2 On the Admin tab, click Communications Services.
- **Step 3** Click the **SNMP** tab, and then click on the **Trap Destinations** tab.
- **Step 4** In the **Trap Destinations** area, select the row of the desired SNMP trap destination.
- Step 5 Click Send SNMP Test Trap.

An SNMP test trap message is sent to the trap destination.

**Note** The trap must be configured and enabled in order to send a test message.

## **Managing SNMPv3 Users**

#### **Before You Begin**

- You must log in as a user with admin privileges to perform this task.
- SNMP must be enabled.

#### **Procedure**

- **Step 1** In the **Navigation** pane, click the **Admin** tab.
- **Step 2** On the Admin tab, click Communications Services.
- **Step 3** In the Communications Services pane, click the SNMP tab.
- **Step 4** In the **SNMPV3 Users** area, update the following properties:

| Name                | Description                                                                                              |
|---------------------|----------------------------------------------------------------------------------------------------|
| Add button          | Click an available row in the table then click this button to add a new SNMP user.                       |
| Modify button       | Select the user you want to change in the table then click this button to modify the selected SNMP user. |
| Delete button       | Select the user you want to delete in the table then click this button to delete the selected SNMP user. |
| ID column           | The system-assigned identifier for the SNMP user.                                                        |
| Name column         | The SNMP user name.                                                                                      |
| Auth Type column    | The user authentication type.                                                                            |
| Privacy Type column | The user privacy type.                                                                                   |

#### Step 5 Click Save Changes.

## **Configuring SNMPv3 Users**

#### **Before You Begin**

- You must log in as a user with admin privileges to perform this task.
- SNMP must be enabled.

- **Step 1** In the Navigation pane, click the Admin tab.
- **Step 2** On the Admin tab, click Communications Services.
- **Step 3** In the Communications Services pane, click the SNMP tab.
- **Step 4** In the **Users** area, perform one of the following actions:
  - Select an existing user from the table and click Modify.
  - Select a row in the Users area and click Add to create a new user.

**Step 5** In the **SNMP User Details** dialog box, update the following properties:

| Name                          | Description                                                                                                    |
|-------------------------------|----------------------------------------------------------------------------------------------------|
| ID field                      | The unique identifier for the user. This field cannot be changed.                                                                                                    |
| Name field                    | The SNMP username.                                                                                                    |
|                               | Enter between 1 and 31 characters or spaces.                                                                                                    |
|                               | Note Cisco IMC automatically trims leading or trailing spaces.                                                                                                    |
| Security Level drop-down list | The security level for this user. This can be one of the following:                                                                                                   |
|                               | • no auth, no priv—The user does not require an authorization or privacy password.                                                                                    |
|                               | • auth, no priv—The user requires an authorization password but not a privacy password. If you select this option, Cisco IMC enables the Auth fields described below. |
|                               | • auth, priv—The user requires both an authorization password and a privacy password. If you select this option, Cisco IMC enables the Auth and Privacy fields.       |
| Auth Type radio button        | The authorization type. This can be one of the following:                                                                                                    |
|                               | • MD5                                                                                                    |
|                               | • SHA                                                                                                    |
| Auth Password field           | The authorization password for this SNMP user.                                                                                                    |
|                               | Enter between 8 and 64 characters or spaces.                                                                                                    |
|                               | Note Cisco IMC automatically trims leading or trailing spaces.                                                                                                    |
| Confirm Auth Password field   | The authorization password again for confirmation purposes.                                                                                                    |

| Name                           | Description                                                    |
|--------------------------------|----------------------------------------------------------------|
| Privacy Type radio button      | The privacy type. This can be one of the following:            |
|                                | • DES                                                          |
|                                | • AES                                                          |
|                                |                                                                |
| Privacy Password field         | The privacy password for this SNMP user.                       |
|                                | Enter between 8 and 64 characters or spaces.                   |
|                                | Note Cisco IMC automatically trims leading or trailing spaces. |
| Confirm Privacy Password field | The authorization password again for confirmation purposes.    |

#### **Step 6** Click **Save Changes**.

**Step 7** If you want to delete a user, select the user and click **Delete**. Click **OK** in the delete confirmation prompt.

**Configuring SNMPv3 Users**